# StarTechcom

Hard-to-find made easy\*

## 4x4 HDMI Matrix Switch w/ Picture-and-Picture – 1080p

VS424HDPIP

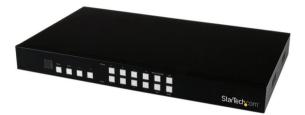

\*actual product may vary from photos

DE: Bedienungsanleitung - de.startech.com FR: Guide de l'utilisateur - fr.startech.com ES: Guía del usuario - es.startech.com IT: Guida per l'uso - it.startech.com NL: Gebruiksaanwijzing - nl.startech.com PT: Guia do usuário - pt.startech.com

For the most up-to-date information, please visit: www.startech.com

#### FCC Compliance Statement

This equipment has been tested and found to comply with the limits for a Class B digital device, pursuant to part 15 of the FCC Rules. These limits are designed to provide reasonable protection against harmful interference in a residential installation. This equipment generates, uses and can radiate radio frequency energy and, if not installed and used in accordance with the instructions, may cause harmful interference to radio communications. However, there is no guarantee that interference will not occur in a particular installation. If this equipment does cause harmful interference to radio or television reception, which can be determined by turning the equipment off and on, the user is encouraged to try to correct the interference by one or more of the following measures:

- Reorient or relocate the receiving antenna.
- Increase the separation between the equipment and receiver.
- Connect the equipment into an outlet on a circuit different from that to which the receiver is connected.
- · Consult the dealer or an experienced radio/TV technician for help

This device complies with part 15 of the FCC Rules. Operation is subject to the following two conditions: (1) This device may not cause harmful interference, and (2) this device must accept any interference received, including interference that may cause undesired operation.

Changes or modifications not expressly approved by StarTech.com could void the user's authority to operate the equipment.

#### **Industry Canada Statement**

This Class B digital apparatus complies with Canadian ICES-003. Cet appareil numérique de la classe [B] est conforme à la norme NMB-003 du Canada.

CAN ICES-3 (B)/NMB-3(B)

#### Use of Trademarks, Registered Trademarks, and other Protected Names and Symbols

This manual may make reference to trademarks, registered trademarks, and other protected names and/or symbols of third-party companies not related in any way to StarTech.com. Where they occur these references are for illustrative purposes only and do not represent an endorsement of a product or service by StarTech.com, or an endorsement of the product(s) to which this manual applies by the third-party company in question. Regardless of any direct acknowledgement elsewhere in the body of this document, StarTech.com hereby acknowledges that all trademarks, registered trademarks, service marks, and other protected names and/or symbols contained in this manual and related documents are the property of their respective holders.

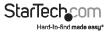

# **Table of Contents**

| Introduction1                  |
|--------------------------------|
| Packaging Contents1            |
| System Requirements1           |
| Product Diagram2               |
| Front View                     |
| Rear View2                     |
| Hardware Installation3         |
| Hardware Operation             |
| Matrix Operation               |
| Dual Mode Operation            |
| TV Wall Mode Operation4        |
| On Screen Display Menu4        |
| IR Remote Control Operation8   |
| RS232 Serial Operation10       |
| IP Operation Using Web Browser |
| Technical Support18            |
| Warranty Information18         |

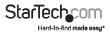

## Introduction

## **Packaging Contents**

- 1 x HDMI Matrix Switch (VS424HDPIP)
- 1 x Remote control
- 1 x Mounting brackets
- 1 x Universal Power Adapter (NA/UK/EU/AUS)
- 1 x Quick Install Guide

## System Requirements

- Up to 4 x HDMI-enabled Video Source Devices (i.e. computer, Blu-ray Player)
- Up to 4 x HDMI-enabled Display Devices (i.e. television, projector)
- Up to 8 x M/M HDMI cables for displays and video sources

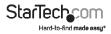

## Product Diagram

### **Front View**

- 1. IR Sensor
- 2. Power Button / LED
- 3. Menu Button / LED
- 4. Menu Operation Buttons / LEDs
- 5. Output Selection Buttons / LEDs
- 6. Input Selection Buttons / LEDs
- 7. Mode Selection Button / LEDs

8. Save Button / LED
 9. Lock Button / LED
 10. Recall Button

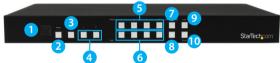

### **Rear View**

- 1. HDMI Input Ports
- 2. HDMI Output Ports
- 3. LAN Port
- 4. USB Service Port
- 5. RS232 Serial Port
- 6. Power Adapter Port

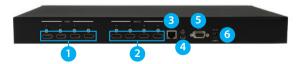

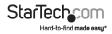

## Hardware Installation

1.

- Connect up to four HDMI cables (not included) from each of your HDMI video source devices (i.e. computers, Blu-ray Players) to each of the HDMI input ports on the matrix switch.
- Connect up to 4 HDMI cables (not included) from each HDMI output port on the matrix switch to the HDMI input ports on your display devices (i.e. televisions, projectors).
- 4. Connect the power adapter from an available power outlet to the Power adapter port the Matrix switch.
- 5. (Optional) If you would like to control your Matrix Switch with RS232, connect a DB-9 pin serial cable (not included) from the RS232 serial port on the matrix switch to your RS232 serial port on your computer system.
- 6. (Optional) If you would like to control your Matrix Switch over your network, connect a network cable (not included) from the LAN port on the matrix switch to an available LAN port on your network device.

## Hardware Operation

### **Matrix Operation**

- 1. Press the Mode button repeatedly until the Mode LED is solid to indicate Matrix Mode.
- 2. Press the Output select button (that corresponds with the lettered output display) you wish to select.
- 3. Press the input select button (that corresponds with the numbered input display) you wish to output on your selected output display.
- Your selected video input will now be displayed on your selected video output. Repeat steps 2- 3 for each video output you wish to adjust. Each output setting must be made individually.

## **Dual Mode Operation**

- 1. Press the Mode button repeatedly until the Mode LED is unilluminated to indicate Dual Mode.
- 2. Press output A/B and then press corresponding input 1/2.

**For example:** If you press output A then press input 1, output A will display the input 1 image on the left side. If you then press output B followed by input 2, output A will display the input 2 image on the right side. Both output A and B will have an identical image.

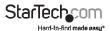

**Note:** Dual A group are output A and B, Dual B group are output C and D. Each group will output the same image simultaneously.

- 3. To switch the audio source between output A or B, Press button A or B for 3 seconds.
- 4. To switch the audio source between output C or D, Press button C or D for 3 seconds.

### **TV Wall Mode Operation**

- 1. Press the Mode button repeatedly until the LED is blinking to indicate TV Wall Mode.
- 2. Press the input select button (that corresponds with the numbered input display) you wish to output on all displays.

Note: Audio will Output on the device connected to Video Output A only

### **On Screen Display Menu**

The OSD menu gives you access to advanced functionality. The below table lists each OSD menu option. The description field outlines the functionality of each menu selection.

| Main Menu | :   | Sub Menu   | Adjustments | Default | Description                                                                                                    |
|-----------|-----|------------|-------------|---------|----------------------------------------------------------------------------------------------------|
|           |     | CONTRAST   | 0~100       | 50      | Enables you<br>to adjust                                                                                                    |
|           |     | BRIGHTNESS | 0~100       | 50      | the specified attributes for                                                                                                    |
|           |     | SATURATION | 0~100       | 50      | your desired picture quality.                                                                                                    |
| PICUTRE   | ALL | HUE        | 0~100       | 50      | Note: In Matrix<br>mode, four<br>pictures adjust<br>simultaneously.<br>In Dual/TV Wall<br>mode, each<br>picture can<br>adjust individual<br>and support<br>individual last<br>memory feature. |

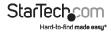

|                      |                                                                                                    | DUAL AL                                       |                                      | Enables you to                                                                                                    |
|----------------------|----------------------------------------------------------------------------------------------------|-----------------------------------------------|--------------------------------------|----------------------------------------------------------------------------------------------------|
|                      | DUAL                                                                                                    | DUAL AR                                       |                                      | select Dual mode<br>with your desired<br>video outputs<br>selected.                                                              |
|                      | D                                                                                                    | DUAL BL                                       |                                      |                                                                                                    |
|                      |                                                                                                    | DUAL BR                                       |                                      | selectea.                                                                                                    |
|                      |                                                                                                    | OUT A                                         |                                      | Enables you to                                                                                                    |
|                      | TV WALL                                                                                                    | OUT B                                         |                                      | select TV WALL<br>mode with your                                                                                                 |
|                      | T<                                                                                                    | OUT C                                         |                                      | desired video<br>output.                                                                                                    |
|                      |                                                                                                    | OUT D                                         |                                      | output.                                                                                                    |
|                      | RESET                                                                                                    |                                               | Restores default<br>output settings. |                                                                                                    |
|                      |                                                                                                    | RESET ALL                                     |                                      | , ,                                                                                                    |
|                      | ALL                                                                                                    | EXIT                                          |                                      | Returns to Main<br>Menu.                                                                                                    |
| OUTPUT<br>RESOLUTION | 480p, 576p, 720p50,<br>720p60, 1080i50,<br>1080i60, 1080p24,<br>1080p50, 1080p60,<br>1024x768, 1280x800,<br>1280x1024,<br>1366x768, 1440x900, |                                               | 720p60                               | Enables you<br>to select your<br>desired output<br>resolution.<br><b>Note:</b><br>1080i@50/60<br>are supported<br>in Matrix mode |
|                      | 10                                                                                                    | 00x900, 1600x1200,<br>1680x1050,<br>1920x1200 |                                      | only.                                                                                                    |
|                      |                                                                                                    | EXIT                                          |                                      | Returns to Main<br>Menu.                                                                                                    |

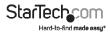

| AUDIO EDID   | LPCM 2CH, LPCM, 6CH, LPCM 8CH,<br>BIT-STREAM, HD |                                           | LPCM<br>2CH | Enables you<br>to define your<br>available audio<br>specification<br>to your audio<br>source device.<br>Note:<br>Whichever is<br>selected will<br>limit the audio<br>distributed by<br>your source<br>device. |
|--------------|--------------------------------------------------|-------------------------------------------|-------------|----------------------------------------------------------------------------------------------------|
|              |                                                  | EXIT                                      |             | Returns to Main<br>Menu.                                                                                                    |
|              | POSITION                                         | LEFT T, RIGHT<br>T,<br>LEFT B, RIGHT<br>B | LEFTT       | Enables you<br>to adjust<br>the specified<br>attributes in<br>relation to<br>the On the                                                                                                    |
|              | H OFFSET                                         | 0 ~ 20                                    | 10          | Screen display<br>positioning and                                                                                                    |
|              | V OFFSET                                         | 0~20                                      | 10          | operation.                                                                                                    |
| OSD SETTINGS | TRANSPARENCY                                     | 0~9                                       | 4           | Note: TIMEOUT                                                                                                    |
|              | MENU TIMEOUT                                     | 5 ~ 50 OFF                                | 8           | =OFF means                                                                                                    |
|              | INFO.TIMEOUT                                     | 5 ~ 50 OFF                                | 8           | MENU and INFO<br>will continue                                                                                                    |
|              | INFO.DISPLAY                                     | ON, OFF                                   | ON          | showing on the<br>screen                                                                                                    |
|              | BRIEF INFO                                       | ON, OFF                                   | OFF         | Screen                                                                                                    |
|              | EXIT                                             |                                           |             | Returns to Main<br>Menu.                                                                                                    |

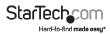

|               | INPUT        | ACCEPT, NOT<br>ACCEPT         | ACCEPT          | Enables you<br>to turn HDCP                                          |
|---------------|--------------|-------------------------------|-----------------|----------------------------------------------------------------------|
| HDCP          | OUTPUT       | FOLLOW<br>INPUT,<br>ALWAYS ON | Follow<br>INPUT | support on and<br>off.                                               |
|               |              | EXIT                          |                 | Returns to Main<br>Menu.                                             |
|               | CORRECTION   | ON, OFF                       | OFF             | Enables you to<br>define image<br>compensation<br>for the bezel size |
| BEZEL         | H CORRECTION | 0~ by output<br>resolution    | 0               | of your monitors<br>for when the                                     |
|               | V CORRECTION | 0~ by output<br>resolution    | 0               | switch is in TV<br>WALL mode.                                        |
|               |              | EXIT                          |                 | Returns to Main<br>Menu.                                             |
|               | RECALL       | CANCEL, FAV<br>.1 ~ 4         | CANCEL          | Enables you<br>to access the                                         |
| RECALL / SAVE | SAVE         | CANCEL, FAV<br>.1 ~ 4         | CANCEL          | save and recall<br>features from the<br>OSD menu.                    |
|               |              | EXIT                          |                 | Returns to Main<br>Menu.                                             |

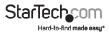

|             | IP MODE                | DHCP, STATIC      | DHCP                     |                                                                                                    |
|-------------|------------------------|-------------------|--------------------------|----------------------------------------------------------------------------------------------------|
|             | STATIC SET             | IP, MASK,<br>GATE | IP                       |                                                                                                    |
|             | BYTE1                  |                   | 192                      | Enables you to<br>define Network                                                                                                    |
|             | BYTE2                  |                   | 168                      | communication                                                                                                    |
| ETHERNET    | BYTE3                  |                   | 5                        | protocols<br>for remote                                                                                                    |
|             | BYTE4                  |                   | 155                      | operation.                                                                                                    |
|             | RE-LINK                |                   |                          |                                                                                                    |
|             | TIMEOUT (Min.)         | 5~60, OFF         | 10                       |                                                                                                    |
|             | EXIT                   |                   | Returns to Main<br>Menu. |                                                                                                    |
| OTHERS      | IR ADDRESS             | 0~3               | 0                        | Enables you to<br>specify up to three<br>different IR modes<br>for the use of<br>multiple switches<br>with multiple<br>remote controls. |
|             |                        | EXIT              |                          | Returns to Main<br>Menu.                                                                                                    |
|             | IN/OL                  | JT RESOLUTION     |                          | Enables you                                                                                                    |
|             | SOURCE HDCP/AUDIO      |                   |                          | to view the<br>technical                                                                                                    |
| INFORMATION | OUT MODE, FIRMWARE VER |                   |                          | specifications<br>of the specified<br>attributes.                                                                                       |
|             | EXIT                   |                   | Returns to Main<br>Menu. |                                                                                                    |
| EXIT        |                        |                   |                          | Closes OSD<br>Menu.                                                                                                    |

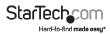

### **IR Remote Control Operation**

An IR remote control is included with the VS424HDPIP for hassle-free remote operation. Please review the legend below for a detailed description of each remote control function.

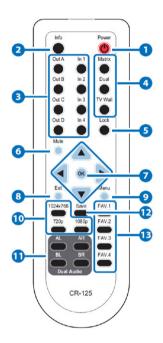

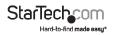

- 1. **Power:** Press this button to switch on the device or press it again to set it to standby mode.
- 2. Info: Press this button to show the device's firmware version.
- Out A~D and In 1~4: Press out¬put A~D and then press input 1~4 to select display input. For example: press Out A then press In 1, output A will display input 1's image.
- 4. MATRIX/DUAL/WALL: Press to switch between Matrix mode, Dual mode and TV Wall mode.
- 5. Lock: Press once to lock the keypad and remote control, press 3 second again to re¬lease the lock function.
- 6. Mute: Press this button to mute the audio from HDMI output port.
- A/▼/←/→/OK: Press these buttons to scroll through the OSD selec¬tion and press OK to enter and confirm the setting.
- 8. Exit: Press this button to exit the OSD menu or the OSD settings.
- 9. Menu: Press this button to enter into the OSD menu.
- 10. **1024x768/720p/1080p:** Press these hot keys to switch between each resolution.
- 11. AL/AR/BL/BR: When in Dual mode, press these hot keys to switch the audio channel in Left or Right side for Dual A and Dual B group.
- 12. SAVE: To save the customized input and output corresponding settings.
  - i. Press "Matrix/Dual/Wall" button to select mode status.
  - ii. Press each output channel A~D and then press corresponding input channel 1~4.
  - iii. Press "SAVE", then input 1~4's LED will illuminate at the same time, then press remote control FAV.1~FAV.4 to save to the system memory.
- 13. FAV.1~FAV.4: Press favorite hot keys 1~4 to bring up the customized screen save settings.

IR Remote Control Dip Switch

If you're using multiple switches in the same location you can configure up to three remote controls on different IR addressing to avoid interference with each other. To adjust the remote control, open the Remote control back cover and adjust the dip-switch ON/OFF to match IR address setting in the OSD menu. Factory default setting is 0.

| 0                      | 1                     | 2                     | 3                  |
|------------------------|-----------------------|-----------------------|--------------------|
| $\downarrow\downarrow$ | $\downarrow \uparrow$ | $\downarrow \uparrow$ | $\uparrow\uparrow$ |
| 12                     | 12                    | 12                    | 12                 |

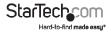

You must then adjust the switch itself using the OSD menu, to the specific number you've set your remote control to. To adjust the IR addressing of the switch itself please access the below setting in the OSD menu.

#### Others -> IR addressing

### **RS232 Serial Operation**

**RS232 Pin Assignment** 

| VS424HDPIP |            |  |
|------------|------------|--|
| PIN        | Assignment |  |
| 1          | NC         |  |
| 2          | TxD        |  |
| 3          | RxD        |  |
| 4          | NC         |  |
| 5          | GND        |  |
| 6          | NC         |  |
| 7          | NC         |  |
| 8          | NC         |  |
| 9          | NC         |  |

| Serial Controller (PC) |            |  |
|------------------------|------------|--|
| PIN                    | Definition |  |
| 1                      | NC         |  |
| 2                      | TxD        |  |
| 3                      | RxD        |  |
| 4                      | NC         |  |
| 5                      | GND        |  |
| 6                      | NC         |  |
| 7                      | NC         |  |
| 8                      | NC         |  |
| 9                      | NC         |  |

#### RS232 Protocols

Baud Rate: 115200bps

Data Bit: 8 bits

Parity: None

Flow Control: None

Stop Bit: 1

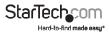

#### **RS232 Telent Commands**

## Note: All commands will be not executed unless followed with a carriage return (0x0D) and commands are case-sensitive.

| Command | Action                                   | Return |
|---------|------------------------------------------|--------|
| AUA001  | Dual A Audio channel in<br>Left side     | AUA001 |
| AUA002  | Dual A Audio channel in<br>Right side    | AUA002 |
| AUA999  | Check Dual A audio channel<br>status     | AUA??? |
| AUB001  | Dual B Audio channel in<br>Left side     | AUB001 |
| AUB002  | Dual B Audio channel in<br>Right side    | AUB002 |
| AUB999  | Check Dual B audio channel<br>status     | AUB??? |
| AUD000  | Audio output Off                         | AUD000 |
| AUD001  | Audio output On                          | AUD001 |
| AUD999  | Check audio on/off status                | AUD??? |
| AUE000  | Audio edid is LPCM 2CH                   | AUE000 |
| AUE001  | Audio edid is LPCM 6CH                   | AUE001 |
| AUE002  | Audio edid is LPCM 8CH                   | AUE002 |
| AUE003  | Audio edid is BITSTREAM                  | AUE003 |
| AUE004  | Audio edid is HD                         | AUE004 |
| AUE999  | Check audio edid setting                 | AUE??? |
| BEZ000  | Bezel Correction OFF                     | BEZ000 |
| BEZ001  | Bezel Correction ON                      | BEZ001 |
| BEZ999  | Check bezel correction on/<br>off status | BEZ??? |

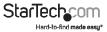

| BEH??? | Horizontal (H) Bezel correc-<br>tion???=000 ~ Maximum                | BEH???                               |  |
|--------|----------------------------------------------------------------------|--------------------------------------|--|
| BEH998 | Check the current<br>Horizontal(H) Bezel<br>correction Maximum value | BEH???                               |  |
| BEH999 | Check the current<br>Horizontal(H) Bezel<br>correction setting value | BEH???                               |  |
| BEV??? | Vertical (V) Bezel<br>correction???=000 ~<br>Maximum                 | BEV???                               |  |
| BEV998 | Check the current Vertical(V)<br>Bezel correction Maximum<br>value   | BEV???                               |  |
| BEV999 | Check the current Vertical(V)<br>Bezel correction setting<br>value   | BEV???                               |  |
|        | Setting Brightness                                                   | No response                          |  |
|        | ???=000~100 for                                                      | matrix mode                          |  |
| BRI??? | ???=(000~100)+200*(OUT No1) for dual/tv wall mode                    |                                      |  |
|        | For example: OUT B set the<br>=(57)+200*(2                           | Brightness value to 57<br>P-1) = 257 |  |
|        | Check current Brightness<br>value                                    | BRI???                               |  |
| BRI99? | 99?=999 for m                                                        | atrix mode                           |  |
|        | 99?=991~994=OUT1~4 for dual/tv wall mode                             |                                      |  |
| CAL??? | RECALL FAV.<br>???=001~004=FAV.1~4                                   | CAL???                               |  |
| CON??? | Settings Contrast                                                    | No Response                          |  |
| CON999 | Command Setting same as<br>Brightness                                | CON???                               |  |
| DUL001 | Sets Dual mode to PoP                                                | DUL001                               |  |

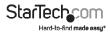

| DUL002 | Sets Dual mode to PiP                                                           | DUL002          |
|--------|---------------------------------------------------------------------------------|-----------------|
| DUL003 | Checks Dual mode status                                                         | DUL999          |
| EGW999 | RS232 only, checks the<br>current Ethernet gateway<br>address                   | aaa.bbb.ccc.ddd |
| EIP999 | RS232 only, check the<br>current Ethernet IP address                            | aaa.bbb.ccc.ddd |
| EMK999 | RS232 only, checks the<br>current Ethernet Subnet<br>mask address               | aaa.bbb.ccc.ddd |
| HLP999 | Shows the command list                                                          | Command List    |
| HPI0xy | HDCP Input setting<br>x=1~4=IN 1~4, y=o=On,<br>y=1=Off                          | HPI0xy          |
| HPI99? | Check HDCP INPUT setting<br>? =1~4 = IN 1~4                                     | HPI0xy          |
| HPO0xy | HDCP Output setting<br>x=1~4=OUT A~D,<br>y=o=Follow Input,<br>y=1=Follow Output | HPI0xy          |
| HPO99? | Check HDCPOUTPUT setting<br>? =1~4 = OUT A~D                                    | НРО0ху          |
| HUE??  | Setting HUE                                                                     | No response     |
| HUE999 | Command setting same as<br>Brightness (BRI)                                     | HUE???          |
| INP??? | INPUT selection<br>??? = 001~ 004 = IN 1~4                                      | INP???          |
|        | Execute OUT???                                                                  |                 |
| INP999 | Check current INPUT                                                             | INP???          |
| LAB000 | Set Input label off                                                             | LAB000          |

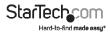

| LAB001     | Set Input label on                                                             | LAB001      |  |
|------------|--------------------------------------------------------------------------------|-------------|--|
| LAB999     | Check current Input label<br>on/off                                            | LAB???      |  |
| LAIxyyyyyy | Set Input label name x =1 - 4<br>= IN 1 - 4, yyyyyyyyyyy max.<br>12 characters | LAlxyy      |  |
| LAI99?     | Check Input label character ?<br>= $1 - 4 = IN 1 - 4$                          | LAlxyy      |  |
| LCK000     | Unlock                                                                         | LCK000      |  |
| LCK001     | Lock                                                                           | LCK001      |  |
| LCK999     | Check current Lock/Unlock<br>status                                            | LCK???      |  |
| MNE001     | OSD Menu EXIT                                                                  | No response |  |
| MND001     | OSD Menu DOWN                                                                  | No response |  |
| MNL001     | OSD Menu LEFT (-)                                                              | No response |  |
| MNO001     | OSD Menu OK                                                                    | No response |  |
| MNR001     | OSD Menu RIGHT (+)                                                             | No response |  |
| MNU001     | OSD Menu UP                                                                    | No response |  |
| MNX001     | OSD menu                                                                       | No response |  |
| MOD001     | Matrix mode                                                                    | MOD001      |  |
| MOD002     | Dual PoP mode                                                                  | MOD002      |  |
| MOD003     | TV Wall mode                                                                   | MOD003      |  |
| MOD004     | Dual PiP mode                                                                  | MOD004      |  |
| MOD005     | Quad mode                                                                      | MOD005      |  |
| MOD999     | Check current output mode<br>status                                            | MOD???      |  |
| OUT???     | OUTPUT selection ??? = 001 -<br>004 = OUT A - D                                | OUT???      |  |
| OUT999     | Check current OUTPUT                                                           | OUT???      |  |

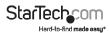

| PPO0xy  | Dual PiP/Sub Position<br>x=1~2=PiP A~B<br>y=0=Upper left, 1=Upper             | PPO0xy      |  |
|---------|-------------------------------------------------------------------------------|-------------|--|
| PPO0xy  | right, 2=Low                                                                  |             |  |
|         | er right, 3= Lower left                                                       |             |  |
| PPO099? | Check PiP/Sub Postion status<br>?=1~2=PiP A~B                                 | PPO0xy      |  |
| PSW001  | Dual PiP A(Main) image<br>swap with Sub                                       | PSW001      |  |
| PSW002  | Dual PiP B(Sub) image swap<br>with Main                                       | PSW002      |  |
| PSZ0xy  | Dual PiP/Sub Size x=1~2=PiP<br>A~B<br>y=0=Large, 1=Medium,<br>2=Small, 3= Off | PSZ0xy      |  |
| PWR000  | Power Off(Standby)                                                            | PWR000      |  |
| PWR001  | Power On                                                                      | PWR001      |  |
| PWR999  | Check current power status                                                    | PWR???      |  |
| RES???  | Output resolution ???<br>=001~corresponding osd<br>menu list                  | RES???      |  |
| RES999  | Check current output resolution                                               | RES???      |  |
| RST001  | Factory Reset                                                                 | RST001      |  |
| RST002  | Picture Reset                                                                 | RST002      |  |
| SAT???  | Setting Saturation                                                            | No response |  |
| SAT999  | Command setting same as<br>Brightness (BRI)                                   | SAT???      |  |
| SAV???  | SAVE FAV. ???<br>=001~004=FAV.1~4                                             | SAV???      |  |
|         |                                                                               |             |  |

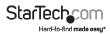

| VER999 |                           | VER         |  |
|--------|---------------------------|-------------|--|
|        | Check firmware version    | ???         |  |
|        | Check Infilware version   | Example:    |  |
|        |                           | VER110=V1.1 |  |
| VR2999 | Check customer's firmware | VR2         |  |
|        | version                   | ???         |  |

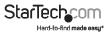

## **IP Operation Using Web Browser**

#### Before you begin:

- · Power Status must be set to on, and source status must be unlocked
- Ensure step 5. of hardware Setup has been completed.
- Obtain the IP address of the VS424HDPIP using the OSD menu. Access the following sub menu:

ETHERNET -> IP

Your IP address will be displayed next to IP.

**Note:** The switch supports DHCP and it is activated by default. As a result if you connect it to a piece of network equipment that supports DHCP your IP address will automatically change. If your network equipment does not support DHCP your default IP address will be 192.168.5.155

#### Access IP Operation Web GUI

- 1. Open your web browser.
- 2. In the address bar type the IP address obtained from your OSD menu, and press enter.
- 3. The VS424HDPIP web GUI is now displayed.

#### Operate your VS424HDPIP using the Web GUI

The web GUI enables you to remotely operate your VS424HDPIP with basic and advanced functionality. The below sections outline the features and navigation of the Web GUI.

#### **Operation** Pane

The operation pane gives you a high level overview as well as access to basic switch operation. The Operation pane is always visible at the top of every page in the Web GUI.

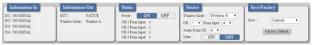

The **Information-in** and **information-out** sections gives you an overview of the current connected video source and display devices.

The Status section enables you to power off the device.

The **Source** section enables you to select your desired mode as well as define which video source devices will be shown on each display.

The Save/Factory section enables you to save and action the customized input and output corresponding settings.

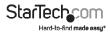

#### Advanced Menu

The Advanced menu is available on the left hand side of the GUI, and enables you to navigate between advanced sections of operation.

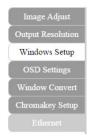

Descriptions outlining navigation as well as the available functionality for each tab are listed below.

#### Image Adjust

By default, the **Image Adjust** tab is the first window displayed when the web GUI is opened. If you would like to access the **Image Adjust** tab, and have navigated away from the Window, click **Image Adjust** tab from the side menu.

The Image Adjust tab enables you to define the specific attributes listed for optimal picture quality based on the requirements of your application.

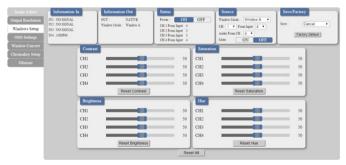

Note: In Matrix mode, all four pictures adjust simultaneously.

In Dual/TV Wall mode, each picture can adjust individual and support individual last memory feature.

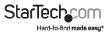

#### **Output Resolution**

To access the **Output Resolution** tab, click **Output Resolution** on the side menu.

The **Output Resolution** tab enables you to set your desired output resolution from the available drop down menu.

| Image Adjust<br>Output Resolution<br>Windows Setup<br>OSD Settings<br>Window Convert | Information-In<br>DN1 :NO SIGNAL<br>DN2 :NO SIGNAL<br>DN3 :NO SIGNAL<br>DN3 :NO SIGNAL<br>DN4 : 1000P60 | Information Out<br>OUT : NATIVE<br>Window Mode : Window A | Status<br>Power: ON OFF<br>CR11Frees Input 2<br>CR12Frees Input 2<br>CR13Frees Input 3<br>CR14Frees Input 4 | Source<br>Window A •<br>CH • From Input 4 •<br>Andie From CH 4 •<br>Mate: ON OFF | Save/Factory Save : Cancel • Factory Default |
|--------------------------------------------------------------------------------------|----------------------------------------------------------------------------------------------------|-----------------------------------------------------------|----------------------------------------------------------------------------------------------------|----------------------------------------------------------------------------------|----------------------------------------------|
| Chromakey Setup<br>Ethernet                                                          |                                                                                                    |                                                           | Resolution                                                                                                  |                                                                                  |                                              |
|                                                                                      |                                                                                                    |                                                           |                                                                                                    |                                                                                  |                                              |
|                                                                                      |                                                                                                    | _                                                         |                                                                                                    |                                                                                  |                                              |

#### Notes:

- 1080i@50/60 are supported in Matrix mode only.
- Selecting NATIVE enables the VS424HDPIP to use EDID to determine the best output
  resolution automatically.

#### **OSD** Settings

To access the OSD settings tab, click OSD Settings on the side menu.

The **OSD settings** tab enables you to adjust the specified attributes in relation to the On the Screen display positioning and operation.

| Image Adjust<br>Output Resolution<br>Windows Settup<br>OSD Settings<br>Window Convert | Information-In<br>N1 : N0 \$30NAL<br>IN2 : N0 \$30NAL<br>IN3 : N0 \$30NAL<br>IN4 : 1000960 | Information-Out<br>OUT : NATIVE<br>Window Mode : Window A | Status<br>Power: ON OFF<br>CR I Free lapet 4<br>CR 2 Free lapet 2<br>CR 1 Free lapet 3<br>CR 4 Free lapet 4 | Source<br>Window Mole : Window A •<br>CH • From Input 4 •<br>Andre From CH 4 •<br>Mute : ON OFF | Save:Factory Save: Cancel  Factory Default |
|---------------------------------------------------------------------------------------|--------------------------------------------------------------------------------------------|-----------------------------------------------------------|----------------------------------------------------------------------------------------------------|-------------------------------------------------------------------------------------------------|--------------------------------------------|
| Chronakry Sotop<br>Edvenset                                                           |                                                                                            | (GD)<br>Info Dy<br>H Offs<br>V Offs<br>Timeco<br>Gua      | a:                                                                                                    | 5                                                                                               |                                            |
| ruction Manua                                                                         | al                                                                                         |                                                           |                                                                                                    | Sta                                                                                             | arTechcom                                  |

Hard-to-find made easu\*

Note: TIMEOUT = OFF means MENU and INFO will continue showing on the

Screen.

#### Window Convert

To access the Window Convert tab, click Window Convert on the side menu.

The **Window Convert** tab enables you to implement transition effects while switching between video sources.

| Image Adjust<br>Output Resolution<br>Windows Setup<br>OSD Settings<br>Window Convert | Information-In<br>DN: :NO SIGNAL<br>DN: NO SIGNAL<br>DN: NO SIGNAL<br>DN: NO SIGNAL | Information-Out<br>OUT : NATIVE<br>Window Mode : Window A | Status         ON         OFF           Pener:         ON         OFF           CH1From lapt         2         CH2From lapt         2           CH3From lapt         3         CH4From lapt         4 | Source<br>Window Midoe : Window A •<br>CR 1 • Free Input 4 •<br>Andro Frees CR 4 •<br>Mark : ON OFF | Save/Factory Site: Cancel • Factory Default |
|--------------------------------------------------------------------------------------|-------------------------------------------------------------------------------------|-----------------------------------------------------------|----------------------------------------------------------------------------------------------------|----------------------------------------------------------------------------------------------------|---------------------------------------------|
| Chromikey Setup<br>Ethernet                                                          |                                                                                     | Woodd<br>Marwer<br>Fashe In-<br>Rotation                  | Out : OFF •                                                                                                    |                                                                                                    |                                             |

#### **Chromakey Setup**

To access the **Chromakey Setup** tab, click **Chromakey setup** on the side menu.

The Chromakey Setup section enables you to isolate a particular color for chroma keying special effects.

| Image Adjust<br>Output Resolution<br>Windows Setup<br>OSD Settings | Information-In<br>INI : NO SIGNAL<br>INI : NO SIGNAL<br>INI : NO SIGNAL<br>INI : NO SIGNAL | Information-Out<br>OUT : NATIVE<br>Window Mode : Window A | Status         ON         OFF           CH 1 From Input         4         CH 2 From Input         2           CH 3 From Input         3         CH 4 From Input         4 | Source<br>Window Mode : Window A •<br>CH 1 • From Input 4 •<br>Audio From CH 4 •<br>Mate : ON OFF | Save/Factory Save : Cancel • Factory Default |
|--------------------------------------------------------------------|--------------------------------------------------------------------------------------------|-----------------------------------------------------------|----------------------------------------------------------------------------------------------------|---------------------------------------------------------------------------------------------------|----------------------------------------------|
| Window Convert<br>Chronadory Setup<br>Ethernet                     |                                                                                            | Minimur<br>Maximur<br>Minimur                             | m For R : 15 •<br>n For G : 00 •                                                                                                    |                                                                                                   |                                              |
|                                                                    |                                                                                            | Maximu<br>Minimur<br>Maximu<br>Switch :                   | n For B : 00 •<br>m For B : 15 •                                                                                                    |                                                                                                   |                                              |

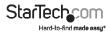

#### Ethernet

To access the **Ethernet** tab, click **Ethernet** on the side menu.

The **Ethernet** section enables you to define Network communication protocols for remote operation.

| Image Adjust      | Information-In                     | Information-Out        | Status                                 | Source                                     | Save/Factory    |
|-------------------|------------------------------------|------------------------|----------------------------------------|--------------------------------------------|-----------------|
| Output Resolution | INI : NO SIGNAL<br>INI : NO SIGNAL | OUT : NATIVE           | Power: ON OFF                          | Window Mode : Window A 🔹                   | Save: Cancel •  |
| Windows Setup     | ING ING SIGNAL                     | Window Mode : Window A | CH 1 From Input 4<br>CH 2 From Input 2 | CH 1 • From Input 4 •<br>Audio From CH 4 • |                 |
| OSD Settings      | IN4 : NO SIGNAL                    |                        | CH 3 From Input 3<br>CH 4 From Input 4 | Audio From CH 4 •<br>Mate: ON OFF          | Factory Default |
| Window Convert    |                                    |                        |                                        |                                            |                 |
| Chromakey Setup   |                                    |                        |                                        |                                            |                 |
| Ethemet           |                                    |                        |                                        |                                            |                 |
|                   |                                    |                        |                                        |                                            |                 |
|                   |                                    |                        | Ethernet                               |                                            |                 |
|                   |                                    | 2                      | DHCP                                   |                                            |                 |
|                   |                                    | IF                     | Address : 192.168.208.133              |                                            |                 |
|                   |                                    | N                      | etmask : 255 255 255 0                 | Save Changes                               |                 |
|                   |                                    | G                      | ateway : 192.168.208.1                 |                                            |                 |
|                   |                                    | Т                      | elnet Timeout : OFF ·                  |                                            |                 |
|                   |                                    | _                      |                                        |                                            |                 |
|                   |                                    |                        |                                        |                                            |                 |
|                   |                                    |                        |                                        |                                            |                 |
|                   |                                    |                        |                                        |                                            |                 |

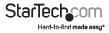

## **Technical Support**

StarTech.com's lifetime technical support is an integral part of our commitment to provide industry-leading solutions. If you ever need help with your product, visit **www.startech.com/support** and access our comprehensive selection of online tools, documentation, and downloads.

For the latest drivers/software, please visit www.startech.com/downloads

## Warranty Information

This product is backed by a two year warranty.

In addition, StarTech.com warrants its products against defects in materials and workmanship for the periods noted, following the initial date of purchase. During this period, the products may be returned for repair, or replacement with equivalent products at our discretion. The warranty covers parts and labor costs only. StarTech.com does not warrant its products from defects or damages arising from misuse, abuse, alteration, or normal wear and tear.

#### Limitation of Liability

In no event shall the liability of StarTech.com Ltd. and StarTech.com USA LLP (or their officers, directors, employees or agents) for any damages (whether direct or indirect, special, punitive, incidental, consequential, or otherwise), loss of profits, loss of business, or any pecuniary loss, arising out of or related to the use of the product exceed the actual price paid for the product. Some states do not allow the exclusion or limitation of incidental or consequential damages. If such laws apply, the limitations or exclusions contained in this statement may not apply to you.

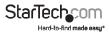

# StarTechcom

Hard-to-find made easy\*

Hard-to-find made easy. At StarTech.com, that isn't a slogan. It's a promise.

StarTech.com is your one-stop source for every connectivity part you need. From the latest technology to legacy products — and all the parts that bridge the old and new — we can help you find the parts that connect your solutions.

We make it easy to locate the parts, and we quickly deliver them wherever they need to go. Just talk to one of our tech advisors or visit our website. You'll be connected to the products you need in no time.

Visit www.startech.com for complete information on all StarTech.com products and to access exclusive resources and time-saving tools.

StarTech.com is an ISO 9001 Registered manufacturer of connectivity and technology parts. StarTech.com was founded in 1985 and has operations in the United States, Canada, the United Kingdom and Taiwan servicing a worldwide market.